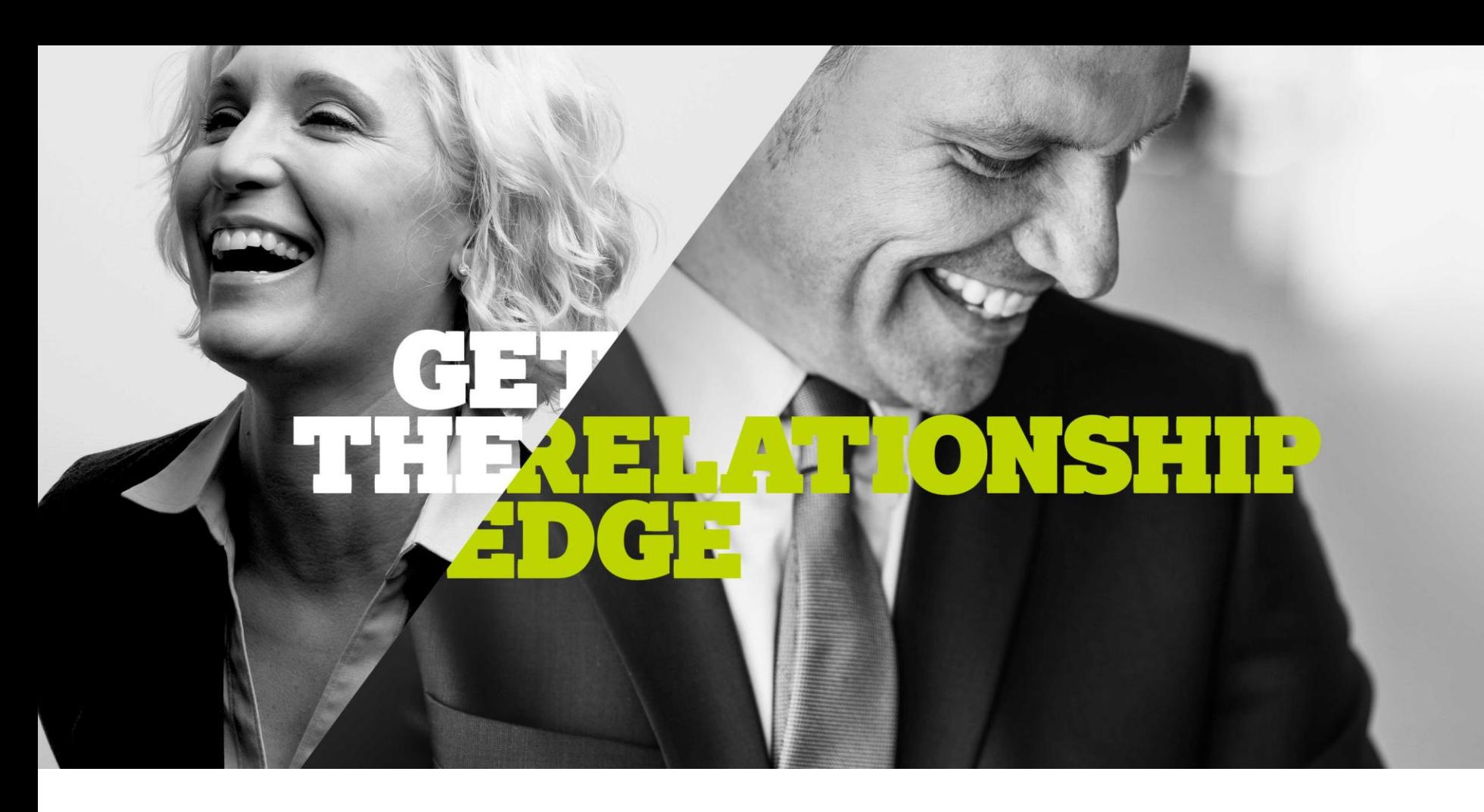

**BROKER INTERVIEW GUIDE (BIG)**

**ApplyOnline User Guide**

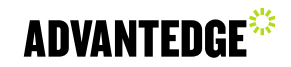

## **How to use the ApplyOnline User Guide**

- The *ApplyOnline User Guide* is designed to be used alongside the [BIG User Guide](http://image.s6.exacttarget.com/lib/fe8c12737363017575/m/1/Advantedge+BIG+User+Guide.pdf).
- The *ApplyOnline User Guide* outlines the key changes you will see in ApplyOnline to assist you in completing and submitting the BIG with your loan application.
- There are a number of major changes to enable the completion of the BIG in ApplyOnline:
	- a new Compliance tab to capture BIG specific information; and
	- additions/changes to fields in existing tabs to capture information we need to collect as part of the customer needs analysis and interview process.

# **Getting started with the BIG in ApplyOnline**

Changes to ApplyOnline for BIG information have occurred in the **Applicants** tab along with the introduction of the brand new **Compliance** tab which is completed prior to submission of the application.

The changes in ApplyOnline will be put in place to capture the following required information:

#### **Applicants tab**

• Foreseeable changes to circumstance (moved to compliance tab for NCCP loans).

### **Compliance tab**

- Loan details information
- Repayment types
- Product types
- Product conflicts
- Other information

Mandatory information in both the Applicants & Compliance tabs will need to be completed in order to submit the application.

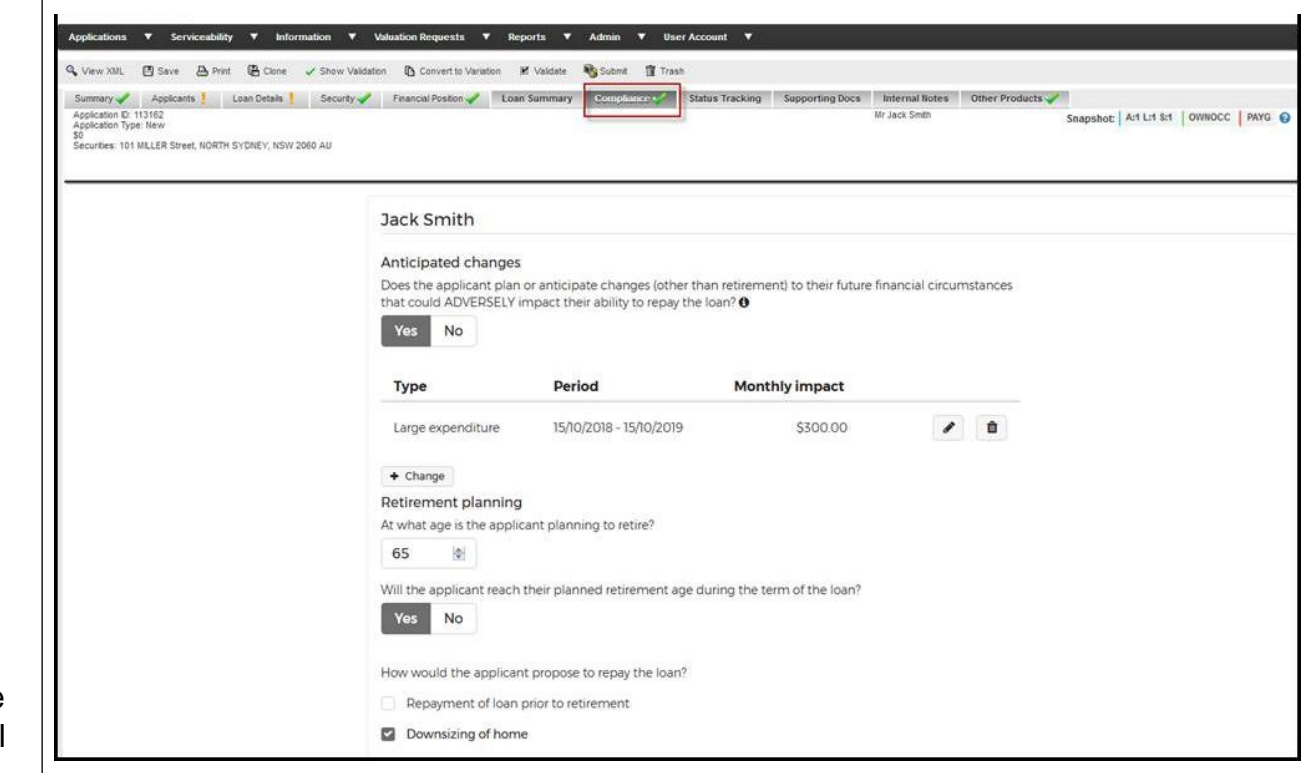

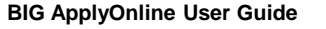

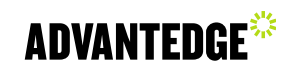

## **The Compliance tab**

- The new Compliance tab has been added in order to capture the customer information from your discussions.
- Standard ApplyOnline icons (red cross/green tick) and instructions apply to the new fields and tab.

#### **Tips**

Ensure you complete all mandatory fields to cut down on any rework time.

Utilise the hover-over text for explanations and tips on competing fields.

Mandatory information will highlight as RED or Required

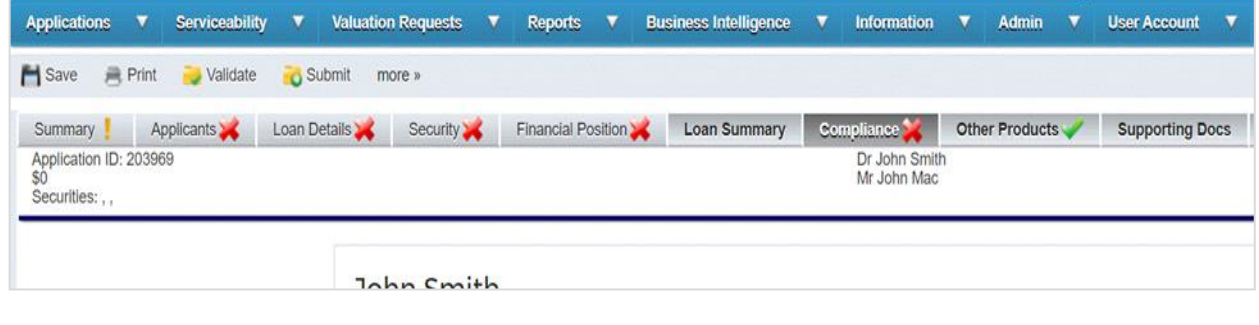

#### **Mandatory information highlighting the example of Hover over help text**

#### Refinance and debt consolidation John Smith What are the reason(s) for the applicant(s) wanting to refinance the existing loan? Reduced repayments Anticipated changes Low interest rate Does the applicant plan or anticipate changes (other than retirement) to their future final that could ADVERSELY impact their abolity to repay the loan? @ Increase total loan amount Greater flexibility / extra of specific loan features under new loan Yes Examples of changes which may adversely impact the applicant's ability to repay the loan (other than Wants to reduce number of lenders / consolidate debt retirement) include: Dissatisfied with other financial institution John Mac a change to employment which may result in Close to end of current loan term reduced income parental or other extended leave **M** Other Anticipated changes an upcoming bullet or balloon repayment for an Detail existing loan Does the applicant plan or anticipate chai an interest only, no repayment or honeymoon that could ADVERSELY impact their at ility interest rate period for an existing loan ending Yes **No** Please answer Yes/No Risks . If refinancing or debt consolidation increases the term of the loan, this may cause the applicant(s) to pay more interest and mean the applicant(s)'s equity in the property builds up at a slower rate The applicantis) appeared to understand and wants to proceed Require

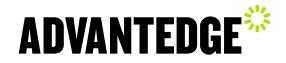

re f<sup>nat</sup>

Once you have completed all the required fields in the Compliance tab you will need to complete the following activities before you can submit your application.

1. Print or send the BIG for signing by yourself and your customer.

To print the document, access the **'Broker Interview Guide'** in the **'Print forms'** menu in the left hand navigation bar.

Click the **'Print'** icon.

- 1. Select the 'Broker Interview Guide' as the print document.
- 2. Generate the PDF for printing and wet signing with your customer.

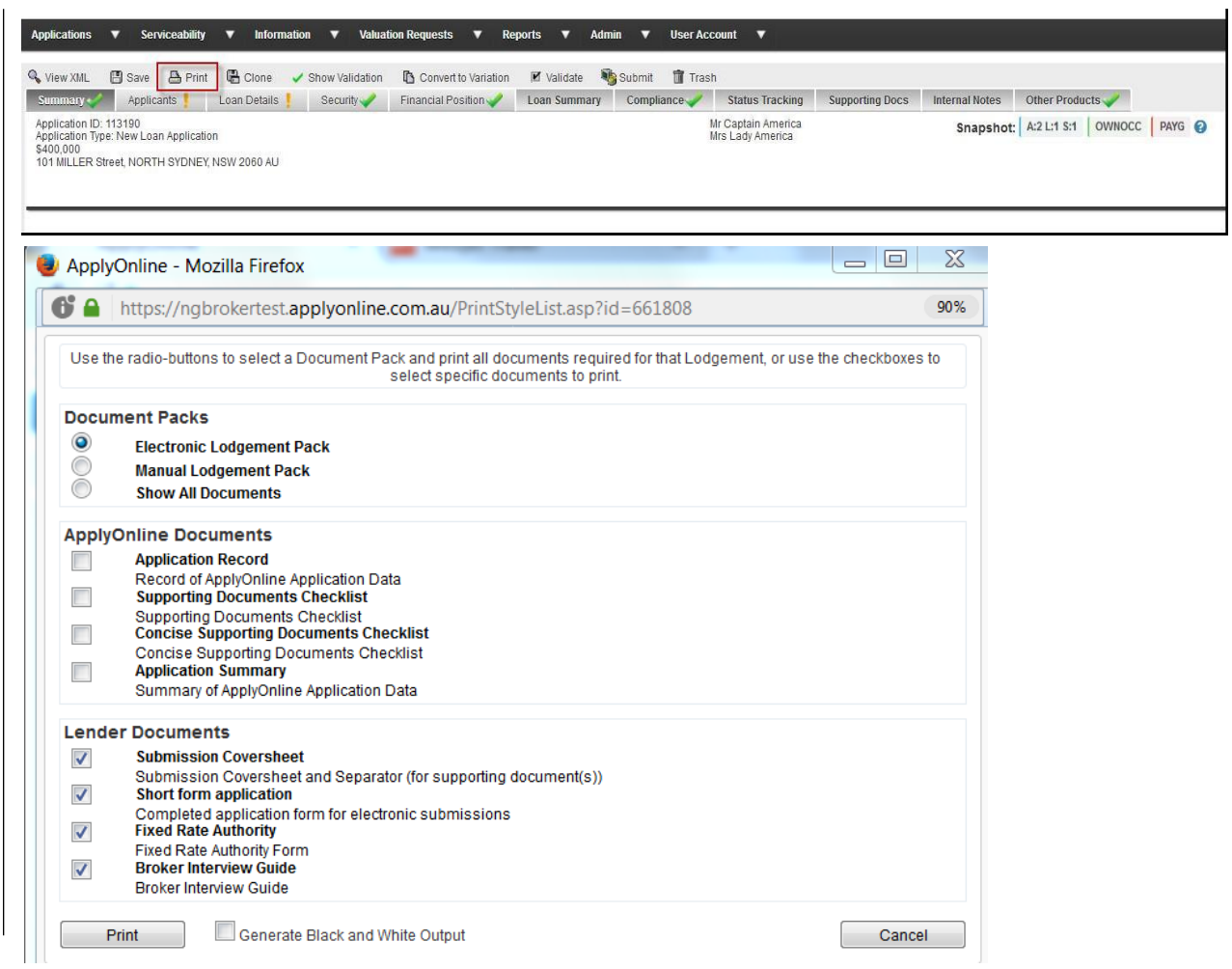

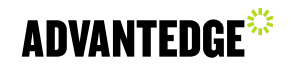

## **Finalising the BIG – Supporting documents**

Once you have completed all the required fields in the Compliance tab you will need to complete the following activities before you can submit your application.

1. Upload the completed and wet signed document to the Supporting documents tab for submission

To upload your completed and signed BIG, access the **Supporting Docs** tab in the navigation menu.

2. Follow the instructions to either **drag and drop** your file OR click **Add files** to upload a file from your computer.

**NOTE:** To send supporting documents to the lender via ApplyOnline, ensure that you **click the Submit Checklist to Lender button**.

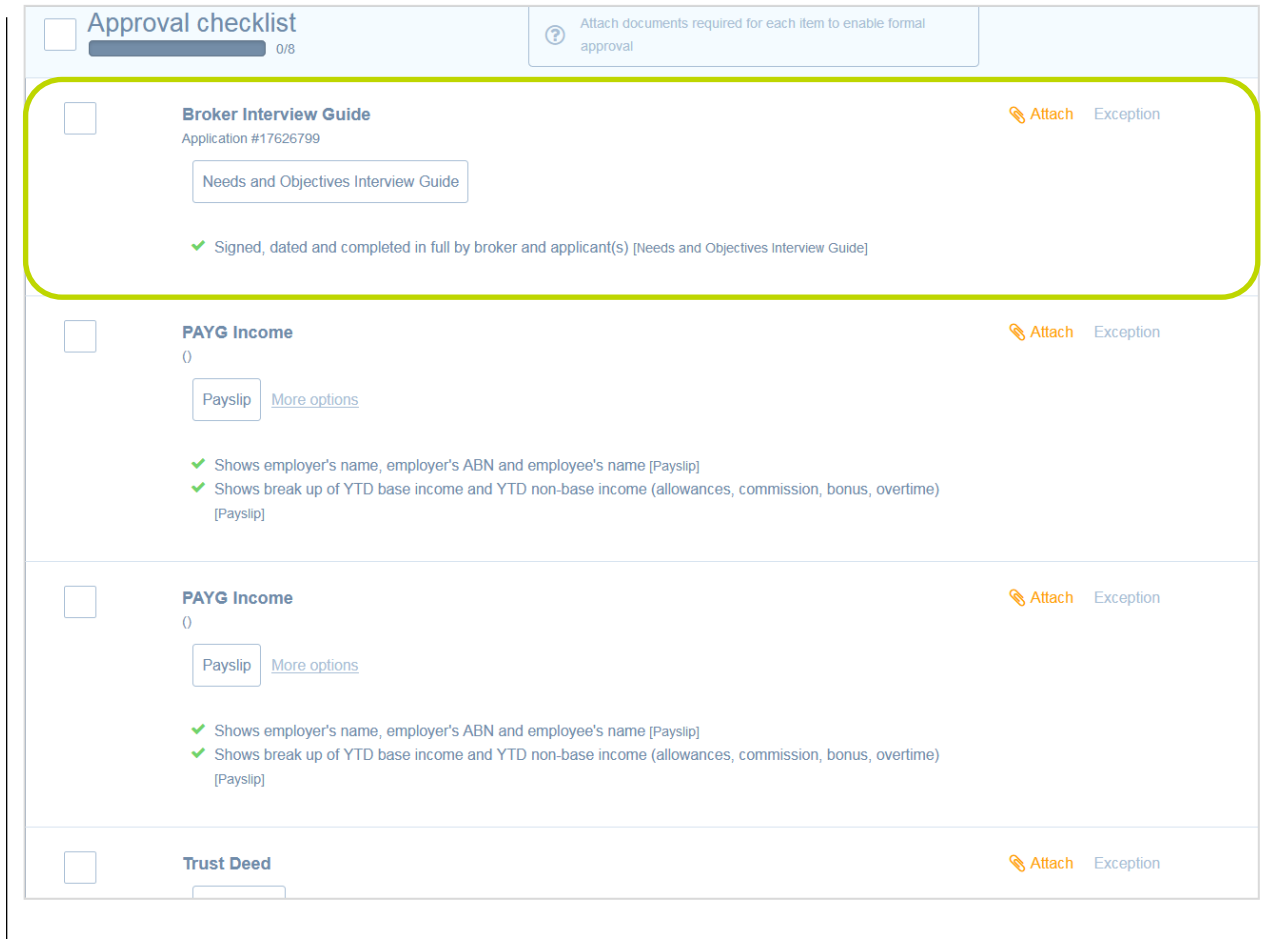

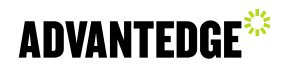

The BIG is designed to improve the way we capture and record the outcomes of our conversations and customer needs.

The guide is available:

- as an editable PDF for manual completion
- by using ApplyOnline—you can simply add the additional BIG information to the Application/Compliance tab.

The three areas that have new field changes in ApplyOnline are:

- the **Applicants** tab
- a brand new **Compliance** tab
- an additional required document (the BIG) in the **'Supporting Docs'** tab.

*Completing and attaching a BIG is a required part of application submission.* 

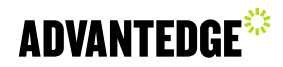